## **Upgrade RiskVision Connector Manager**

You can upgrade your RiskVision Connector Manager by obtaining the latest installer file from Resolver Support.

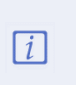

Files such as AssetIdentification.xml, GridColumnAttributes.xml, Grids.xml, and UICustomization.xml that have been placed undeC:\ConnectorManager\Config folder are not retained after an upgrade. The user must manually copy the files from the ConnectorManager\Backup\_Config folder to theConnectorManager\config folder.

## **To upgrade RiskVision Connector Manager:**

1. Copy the following files to the RiskVision Connector Manager server.

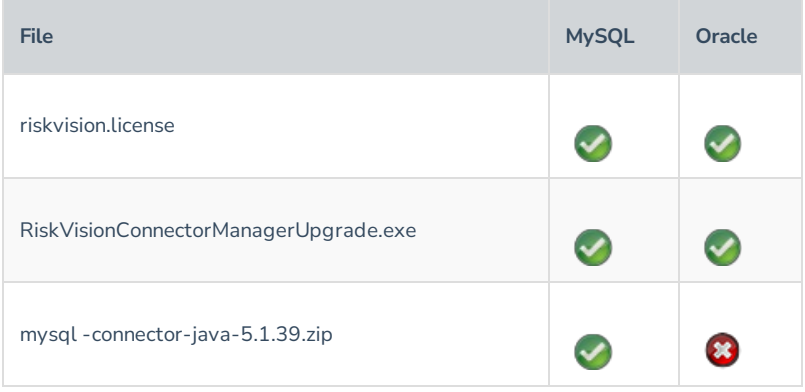

2. Double-click the RiskVisionConnectorManagerUpgrade.exe file.

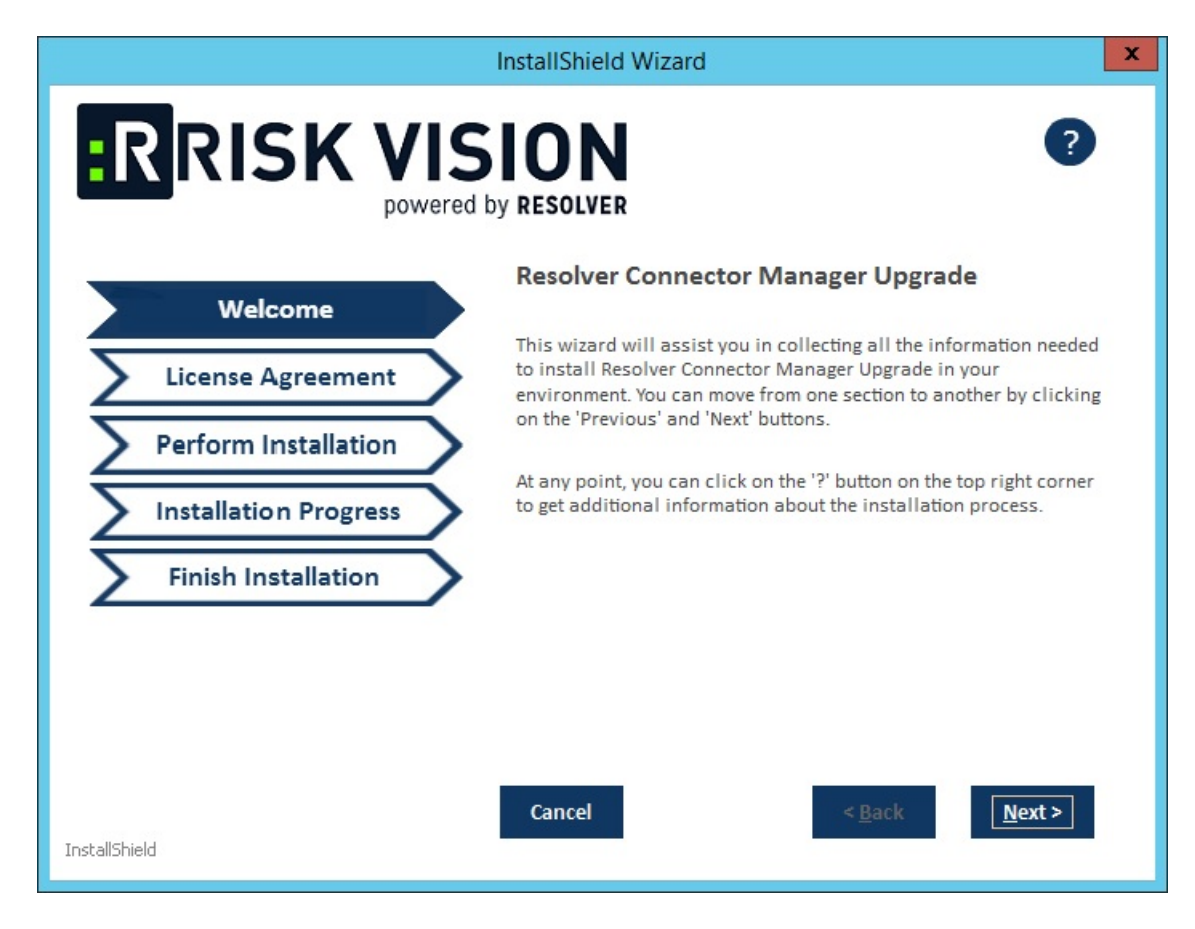

- 3. Click **Next**.
- 4. Check the **I accept the terms in the License Agreement** checkbox.

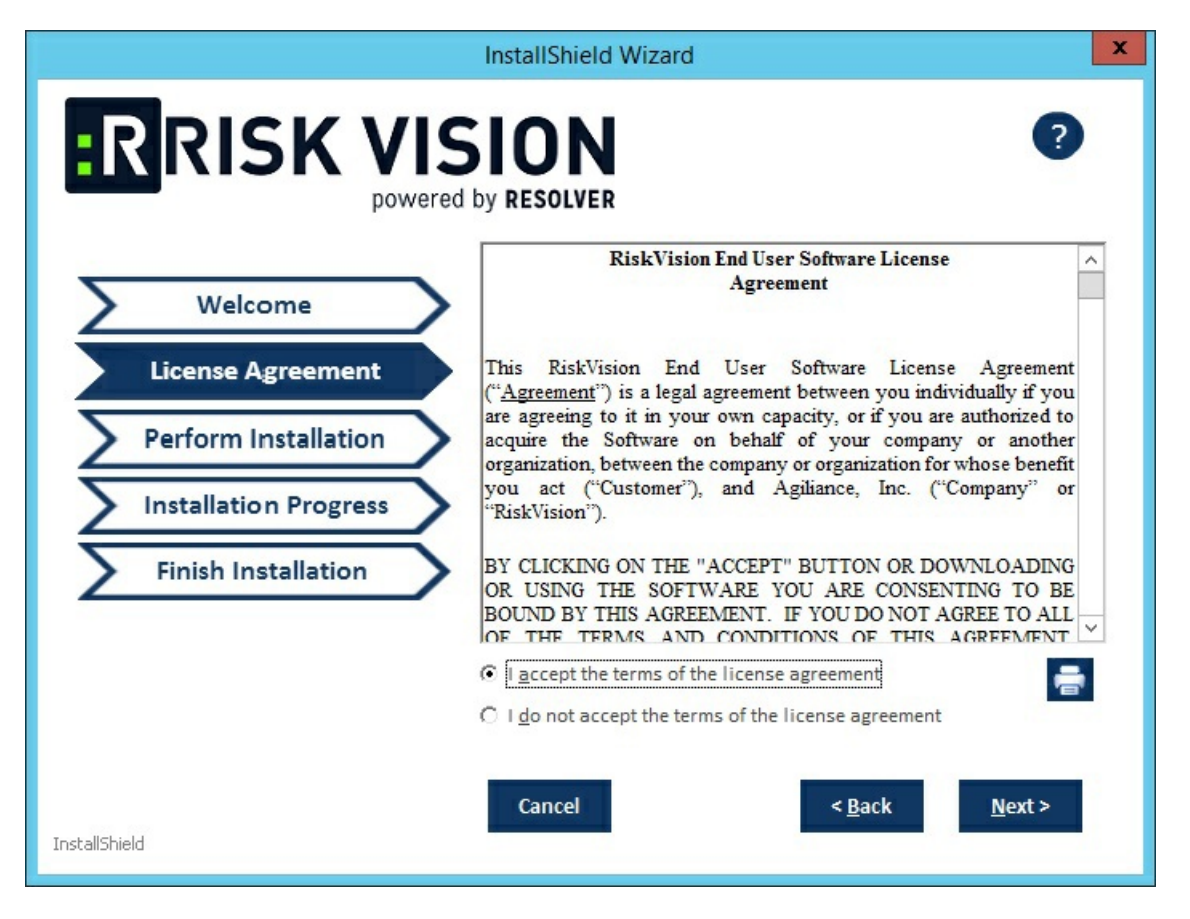

- 5. Click **Next**.
- 6. **Optional**: Click **Browse** to change the installation destination. By default, RiskVision Connector Manager is installed in the C:\ConnectorManager\ directory. The installer sets the environment variable %AGILIANCE\_HOME% to the product installation path specified here.

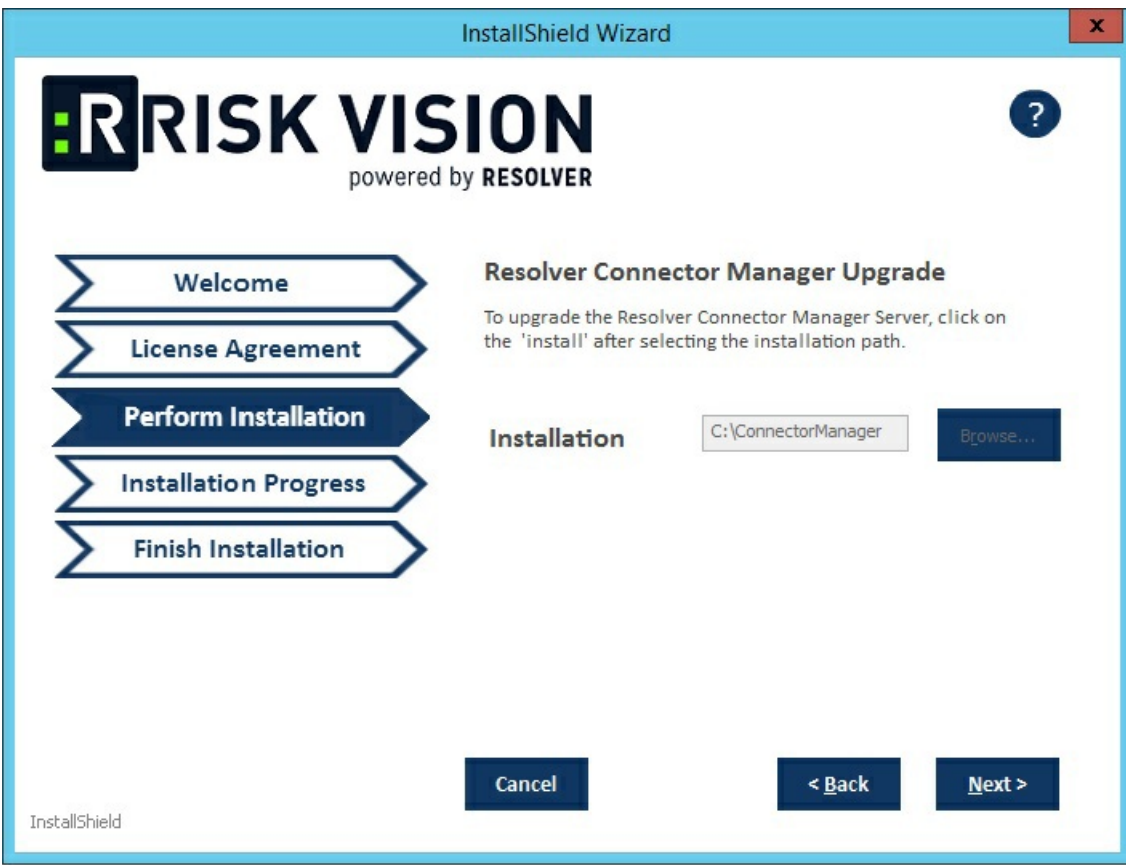

The Perform Installation wizard page.

5. Click **Next**.

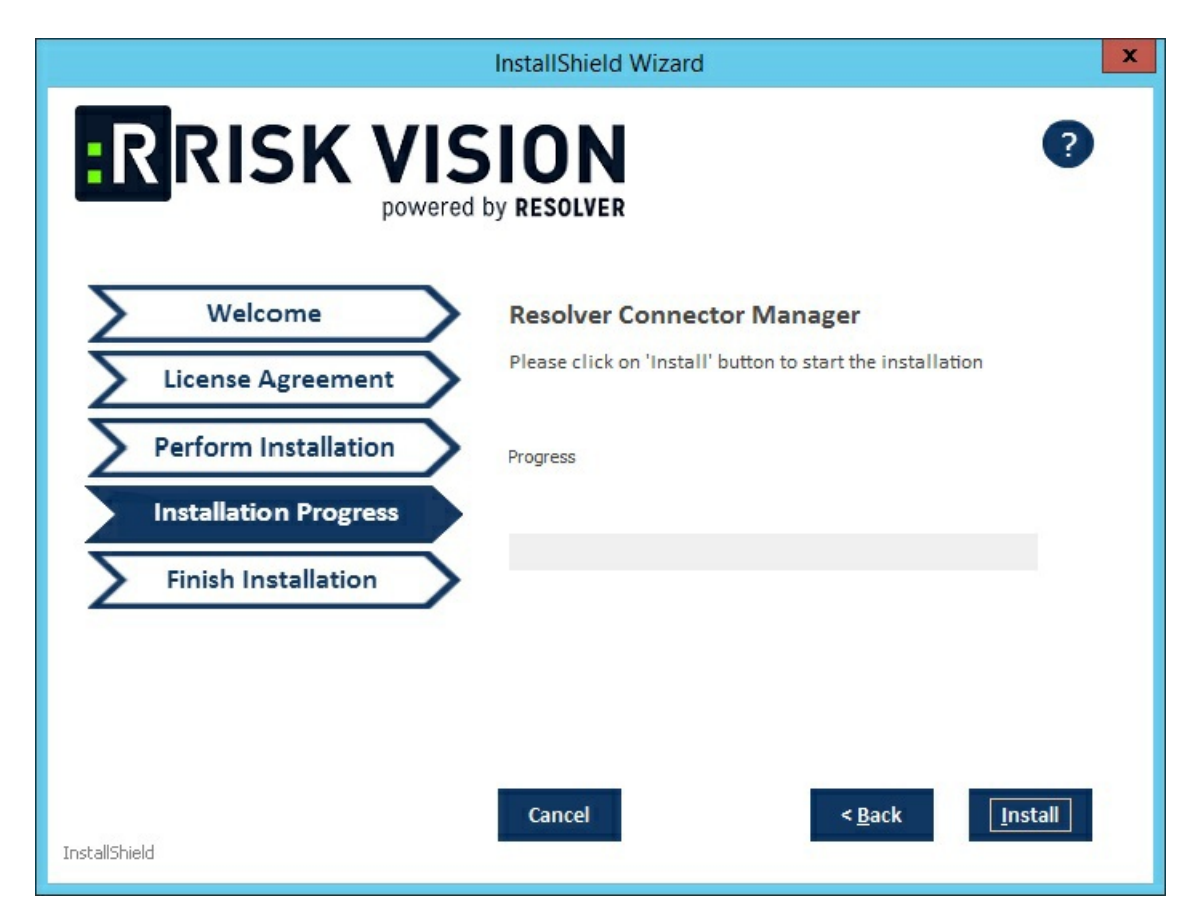

- 6. Click **Install** to begin the upgrade process.
- 7. Click **Finish** to exit the wizard.

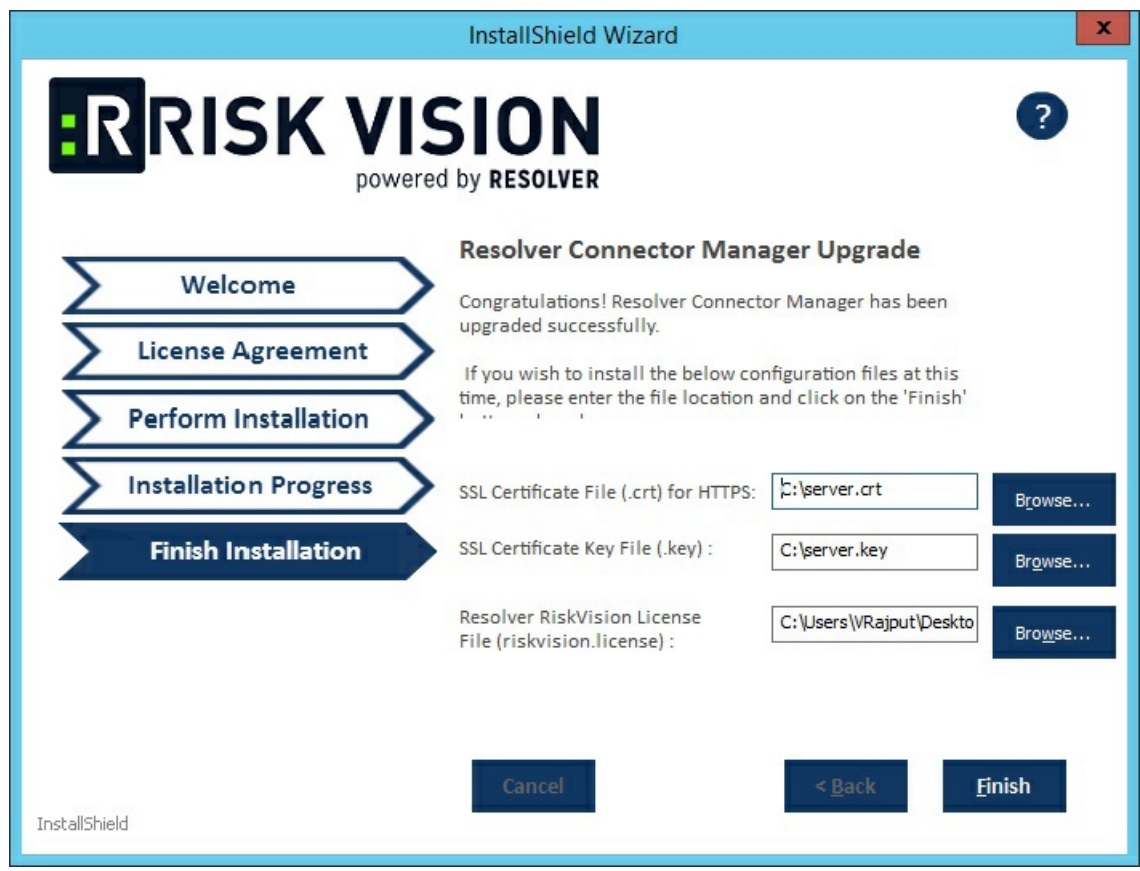

At this point, the RiskVision Connector Manager upgrade process is complete.

After the upgrade, the Resolver Connector Manager works on port 9443 make sure that all the connectors connect to the Resolver Connector Manager using the port 9443.